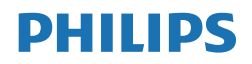

# V Line

220V8/221V8/222V8/221i8

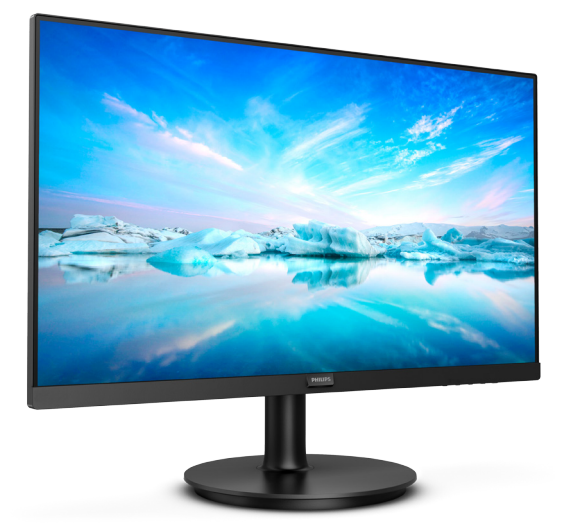

# www.philips.com/welcome

JA ユーザーマニュアル 1 カスタマサポートと保証 [23](#page-24-0) トラブルシューティング & FAQ [26](#page-27-0) 

# 目次

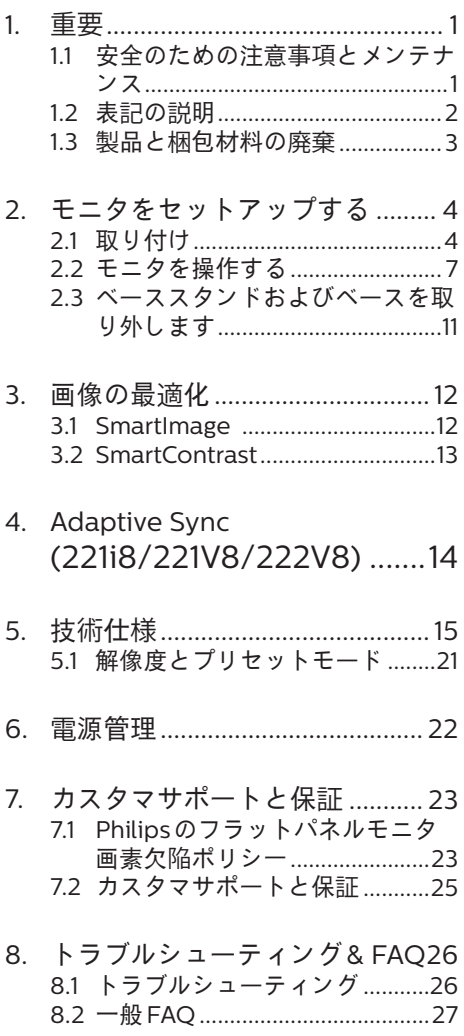

# <span id="page-2-0"></span>1. 重要

この電子ユーザーズガイドは、Philips<br>モニタを使用するユーザーを対象にして います。モニタを使用する前に、本ユー ザーマニュアルをよくお読みください。 モニタの操作に関する重要な情報と注意 が記載されています。

Philips保証は、その操作指示に従い製品 を使用目的に沿って適切に取り扱い、購 入日、販売店名および製品のモデルと製 造番号が記載されたオリジナルインボイ スまたは現金領収書を提示した場合に適 用されます。

# 1.1 安全のための注意事項とメンテ ナンス

### 警告

本書で指定していない制御、調整または手 順を使用すると、感電、電気事故、機械事故 につながる可能性があります。

コンピュータモニタを接続し使用していると きは、これらの指示を読んで従ってください。

### 取り扱い

- モニターを直射日光やきわめて明るい光 にさらしたりせず、他の熱源から離れた位 置に設置してください。これらの環境に長 時間さらされると、モニタが変色したり損 傷する結果を招きます。
- ディスプレイにオイルが付着しないように してください。オイルは、ディスプレイのプ ラスチック製カバーを損傷させる可能性が あります。その場合、保証は無効になりま す。
- 通気口に落下する可能性のある物体を取 り除き、モニタの電子機器の適切な冷却を 妨げないようにしてください。
- キャビネットの通気口を塞がないでくださ い。
- モニタの位置を定めているとき、電源プラ グとコンセントに容易に手が届くことを確 認してください。
- 電源ケーブルやDC電源コードを取り外す ことでモニタの電源をオフにする場合、6 秒待ってから電源ケーブルやDC電源コー ドを取り付けて通常操作を行ってください。
- 必ず、本製品に同梱されている電源コード を使用してください。 電源コードが入って いない場合、カスタマサポートにお問い合 わせください。(重要情報マニュアルに記 まされているサービス連絡先情報を参照 してください。)
- 指定された電源で動作させてください。必 ず指定の電源でモニターを操作してくださ い。誤った電圧で使用すると故障の原因と なり、火災や感電の原因となります。
- ケーブルを保護してください。電源ケーブ ルや信号ケーブルを引っ張ったり曲げたり しないでください。モニターやその他の重 いものをケーブルの上に置かないでくだ さい。ケーブルが損傷した場合、火災や感 電の原因となることがあります。
- 操作中、モニタに強い振動を与えたり、衝 撃を加えないでください。
- パネルがベゼルから外れるなどの損傷を 防止するため、ディスプレイを-5度以上下 向きに傾けないようにしてください。 -5度 下向き傾き最大角度を超え、ディスプレイ が損傷した場合、保証の対象外となります。
- 操作または輸送中、またLCDを強く打った り落としたりしないでください。
- モニターの過度の使用は目の不快感を引 き起こす可能性があります。ワークス テーションにおいて、あまり頻繁ではな い長い休憩よりも短い休憩をとることを お勧めします。例えば、50 ~ 60 分の 連続画面使用後の 5 ~ 10 分の休憩は、 2 時間ごとの 15 分間の休憩よりも効果が 高い可能性があります。 一定時間画面を 使用している間、以下を行い、目の疲れ から目を解放するようにしてください:
	- 長時間画面を注視した後は、さまざま な距離を見てみましょう。
	- 作業中に意識的に瞬きをしてみましょ う。
	- ゆっくりと目を閉じ、目をキョロキョ ロさせて、目をリラックスさせてみ ましょう。
	- 画面をあなたの座高にあわせて、適切 な高さと角度にしてみましょう。
	- 明るさとコントラストを適切なレベル に調整してみましょう。
	- 環境照明を画面の明るさに似た明るさ に調整し、蛍光灯やあまり光を反射 しない表面を避けましょう。
	- 症状がある場合は、かかりつけの医師 に相談してみましょう。

### メンテナンス

• モニタを損傷の可能性から保護するため に、LCDパネルに過剰な圧力をかけないで ください。 モニタを動すときは、フレーム をつかんで持ち上げてください。またLCD パネルに手や指を置いてモニタを持ち上 げないでください。

- <span id="page-3-0"></span>• オイルを主成分とする清浄液は、プラス チック製カバーを損傷させる可能性があり ます。その場合、保証は無効になります。
- 長時間使用しない場合は、電源ののプラグ を抜いてください。
- 汚れのふき取りには、柔らかい布をご使用 ください。 落ちにくい場合は少量の水をし めらせた布でふき取ってください。ただし、 アルコール、アンモニアベースの液体など *、ハー*<br>の有機溶剤を使用してモニタを洗浄するこ とは絶対におやめください。
- 感電や装置の永久的な損傷の原因となる ため、モニタを埃、雨、水、湿気の多い環境 にさらさないでください。
- モニタが濡れた場合は、できるだけ速やか に乾いた布で拭いてください。
- モニタに異物や水が入ったら、直ちに電源 をオフにし、電源コードを抜いてください。 異物や水を取り除き、カスタマサポートに ご連絡ください。
- 熱、直射日光、極端な低温にさらされる場 所でモニタを保管したり、使用したりしな いでください。
- モニタの最高のパフォーマンスを維持し 長く使用するために、次の温度および湿度 範囲に入る環境でモニタを使用してくださ い。
	- 温度:  $0 \sim 40^{\circ}$  C 32  $\sim$  104 $^{\circ}$  F
	- 湿度: 20 ~ 80% RH

### 焼き付き/ゴースト像に関する重要な情報

- モニタの前を離れるときは、常にスクリー ンセーバーをオンにしてください。 静止コ ンテンツを表示している場合、定期的にス クリーンリフレッシュアプリケーションを起 動してください。長時間静止画像を表示す ると、画面に「後イメージ」または「ゴー スト像」として知られる「焼き付き」が表 示される原因となります。
- 「焼き付き」、「後イメージ」または「ゴー スト像」はLCDパネル技術ではよく知られ た現象です。 ほとんどの場合、電源をオフ .こずると 「焼き付き」、「後イメージ」、「ゴー スト像」は時間とともに徐々に消えます。

### 警告

スクリーンセーバーやスクリーンリフレッ シュアプリケーションをアクティブにしないと、 「焼き付き」、「後イメージ」、「ゴースト像」 症状はひどくなり、消えることも修理すること もできなくなります。これらに起因する故障 は保証には含まれません。

修理

- -<br>ケースカバーは専門の修理技術者以外 は絶対に開けないでください。
- マニュアルが必要な場合、最寄りのサー ビスセンターにお問い合わせください。 (重要情報マニュアルに記載されてい るサービス連絡先情報を参照してくださ い。)
- 輸送情報については、「技術仕様」 を 参照してください。
- 直射日光下の車内/トランクにモニタを 放置しないでください。

●注

モニタが正常に作動しない場合、または本 書に記載された手順が分からない場合、カ スタマケアヤンターにお問い合わせくださ い。

## 1.2 表記の説明

次のサブセクションでは、本書で使用す る表記法について説明します。

### 注、注意、警告

本書を通して、テキストのかたまりには アイコンが付き、太字またはイタリック 体で印刷されています。これらのかたま りには注、注意、警告が含まれます。次 のように使用されます。

### ● 注

このアイコンは重要な情報とヒントを示し、 コンピュータシステムを十分に活用できる 助けとなるものです。

### 4 注意

このアイコンは、ハードウェアの損傷の可能 性またはデータの損失を避ける方法を教え る情報を示します。

### 警告

このアイコンは負傷する可能性を示し、その 問題を避ける方法を教えてくれます。

警告には代わりの形式で表示されるものも あり、アイコンが付かない場合もあります。 かかる場合、警告を具体的に提示すること が関連する規制当局から義務づけられてい ます。

# <span id="page-4-0"></span>製品と梱包材料の廃棄

廃電気電子機器-WEEE

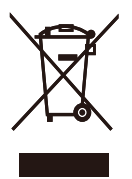

This marking on the product or on its packaging illustrates that, under European Directive 2012/19/EU governing used electrical and electronic appliances, this product may not be disposed of with normal household waste. You are responsible for disposal of this equipment through a designated waste electrical and electronic equipment collection. To determine the locations for dropping off such waste electrical and electronic, contact your local government office, the waste disposal organization that serves your household or the store at which you purchased the product.

Your new monitor contains materials that can be recycled and reused. Specialized companies can recycle your product to increase the amount of reusable materials and to minimize the amount to be disposed of.

All redundant packing material has been omitted. We have done our utmost to make the packaging easily separable into mono materials.

Please find out about the local regulations on how to dispose of your old monitor and packing from your sales representative.

Taking back/Recycling Information for Customers

Philips establishes technically and economically viable objectives to optimize the environmental performance of the organization's product, service and activities.

From the planning, design and production stages, Philips emphasizes the important of making products that can easily be recycled. At Philips, endof-life management primarily entails participation in national take-back initiatives and recycling programs whenever possible, preferably in cooperation with competitors, which recycle all materials (products and related packaging material) in accordance with all Environmental Laws and taking back program with the contractor company.

Your display is manufactured with high quality materials and components which can be recycled and reused.

To learn more about our recycling program please visit

http://www.philips.com/a-w/about/ sustainability.html

<span id="page-5-0"></span>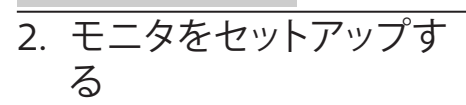

- 2.1 取り付け
- パッケージに含まれるもの

220V8/220V8L/220V8L5/220V8LL

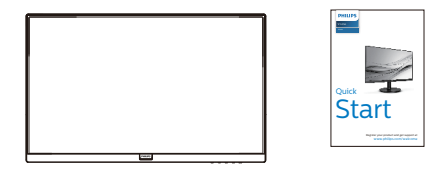

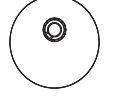

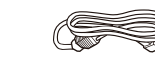

Power

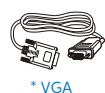

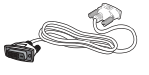

\* DVI (220V8/220V8L5)

221i8/221V8/221V8L/221V8LD/221V8LS/ 221V8A/222V8LA

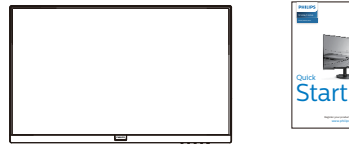

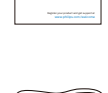

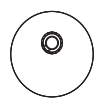

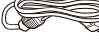

Power

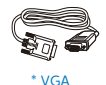

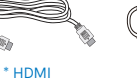

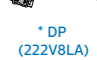

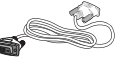

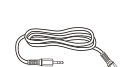

t in

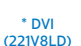

\* Audio cable

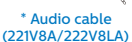

\*地域によって異なります

●注 販売する国・地域により付属されるケーブ ルが異なることがございます。ケーブル付属 は別紙のケーブル付属リストをご参照くだ さい。

- 2 ベーススタンドの取り付け
- 1. 画面にひっかっき傷が付いたり損傷した りしないように平らな場所に柔らかい布 などを敷いて画面を下にして置きます。

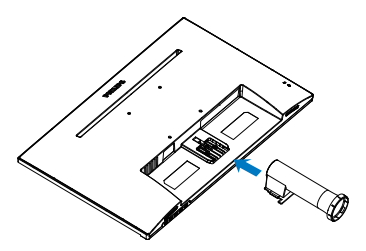

2. 両手でモニターのベーススタンドを持っ て、ベーススタンドをベース支柱にしっ かり差し込みます。

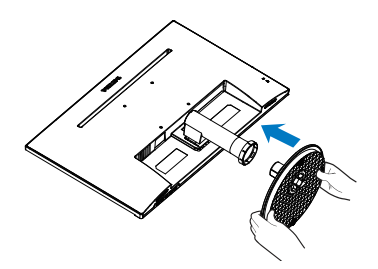

# 3 PCに接続する

# 220V8L/220V8LL

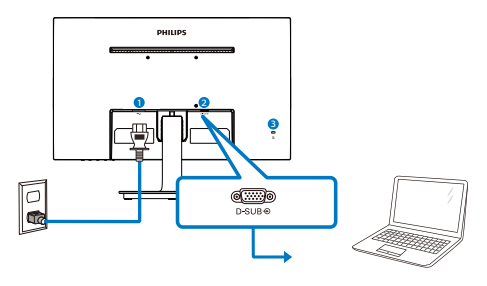

- **4 AC電源入力**
- **2** VGA入力
- Kensingtonロック

# 220V8/220V8L5

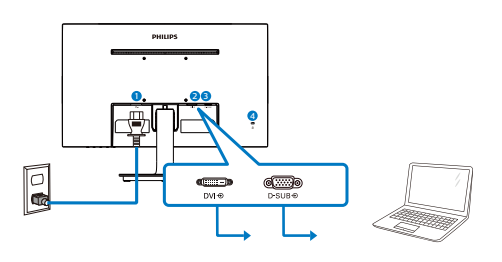

- **AC電源入力**
- **2** DVI入力
- O VGA入力
- **■** Kensingtonロック

# 221i8/221V8/221V8L/221V8LS

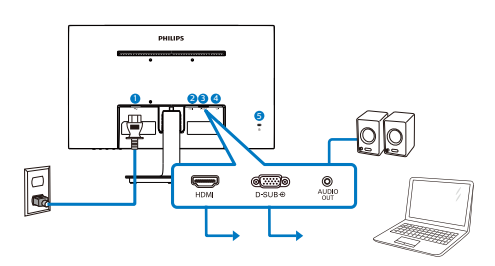

- **4 AC電源入力**
- **4** HDMI入力
- **B** VGA入力
- オーディオ出力
- $\ddot{\mathbf{B}}$  Kensingtonロック

# 221V8LD

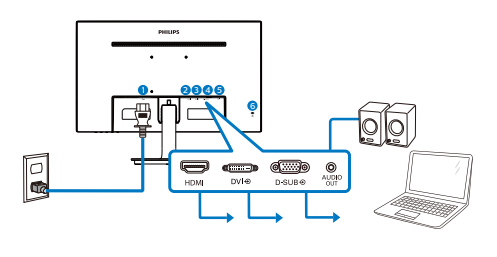

- **AC電源入力**
- $\ddot{\mathbf{a}}$  HDMI入力
- **B** DVI入力 **4 VGA入力**
- 6 オーディオ出力
- G Kensingtonロック

### 221V8A

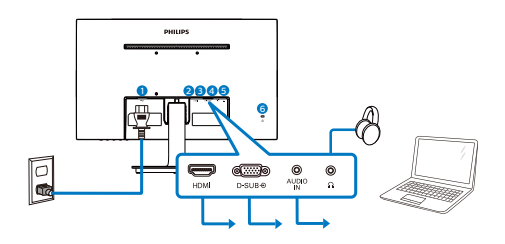

- **1** AC電源入力
- $\bullet$ HDMI $\lambda$ <sup> $\uparrow$ </sup> **B** VGA入力
- オーディオ入力
- 6 イヤホン出力
- 6 Kensingtonロック

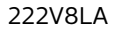

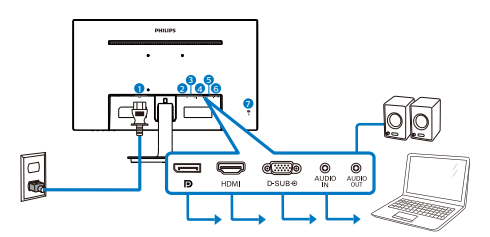

- **4 AC電源入力**
- **2** DisplayPort 入力
- **B** HDMI入力
- **4 VGA入力**
- オーディオ入力
- オーディオ出力
- Kensingtonロック

PCに接続する

- 1. 電源コードをモニタ背面にしっかり接続 します。
- 2. コンピュータの電源をオフにして、電源 ケーブルを抜きます。
- 3. モニタに信号ケーブルを、コンピュータ 背面のビデオコネクタに接続します。
- 4. コンピュータとモニタの電源コードをコ ンセントに差し込みます。
- 5. コンピュータとモニタの電源をオンにし ます。モニタに画像が表示されたら、は 完了です。

<span id="page-8-0"></span>2.2 モニタを操作する

1 製品を正面から見たところ

220V8L/220V8LL

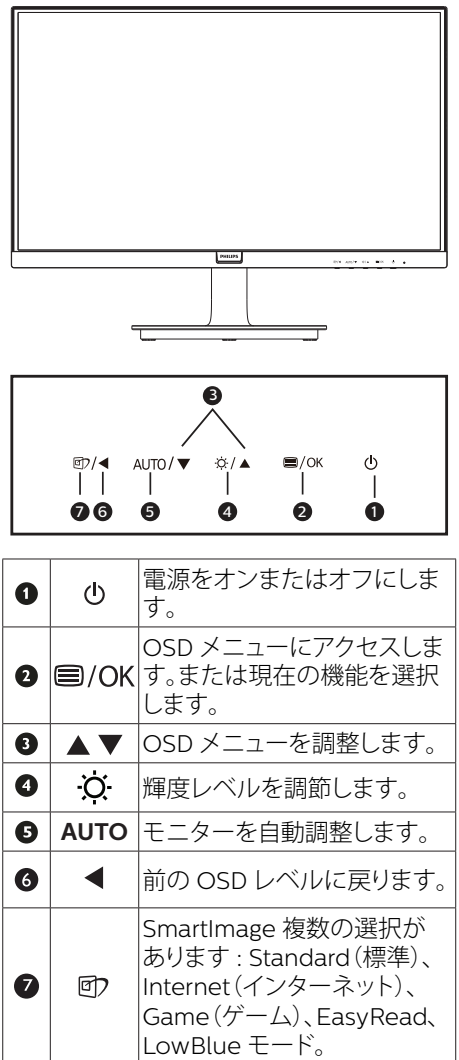

220V8/220V8L5/221i8/221V8/221V8LD/ 221V8LS/221V8L

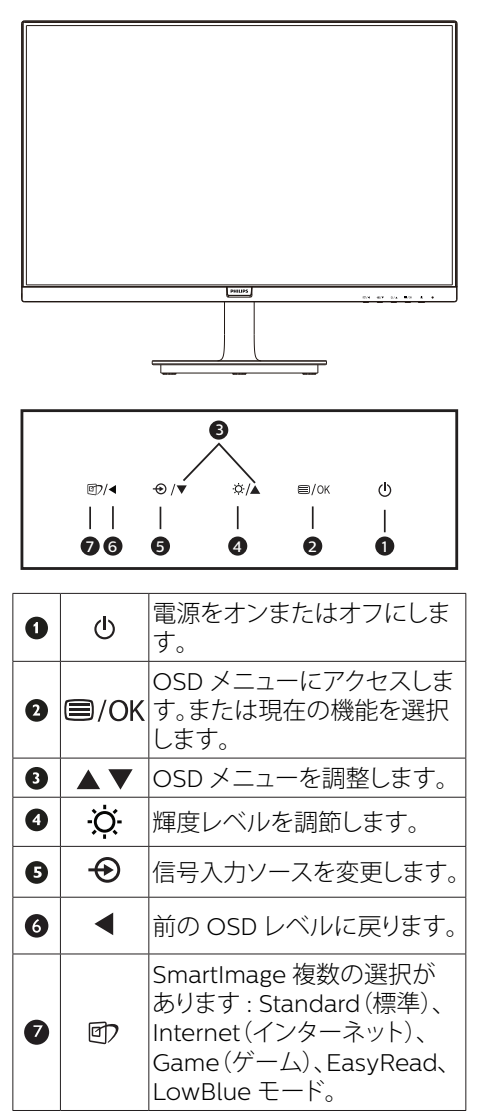

### 221V8A/222V8LA

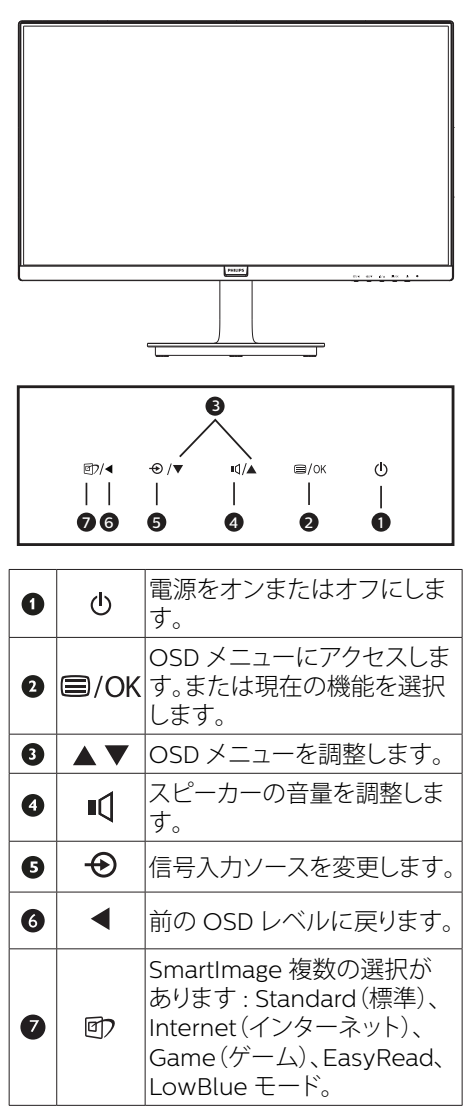

# ■ オンスクリーンディスプレイの説明

オンスクリーンディスプレイ (OSD)とは オンスクリーンディスプレイ (OSD) は すべての Philips LCD モニタに装備され ています。これにより、ユーザーはオン スクリーンの指示ウィンドウを通して直 接画面パフォーマンスを調整したりモニ タの機能を選択したりできます。オンス クリーンディスプレイインターフェース は、以下のように表示されます。

### 220V8/220V8L5

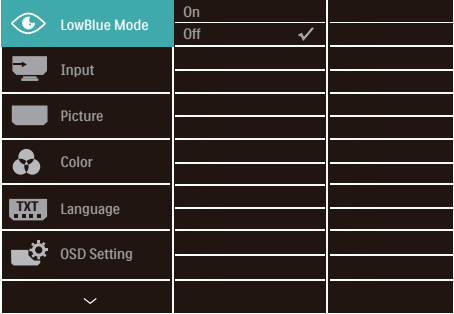

### 220V8L/220V8LL

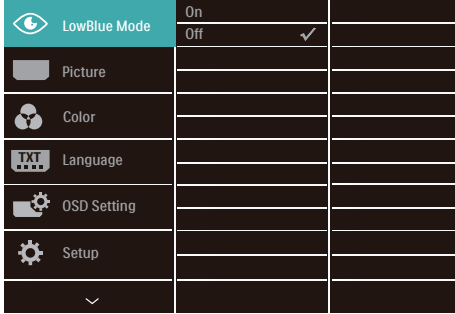

#### 2. モニタをセットアップする

#### 221i8/221V8/221V8L/221V8LD/221V8LS/ 221V8A/222V8LA

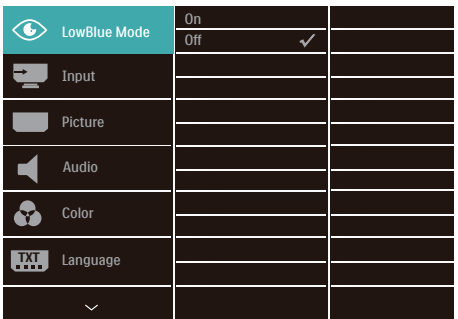

### コントロールキーの基本操作

OSDを表示して、モニタの前面ベゼルの ボタンを押してカーソルを動かしたり、 OKボタンを押して選択または変更を確認 できます。

### OSDメニュー

以下は、オンスクリーンディスプレイの メニュー一覧です。後でさまざまな調整 を行いたいときに、こちらを参照してく ださい。

● 注 ディスプレイにECOデザイン用の「DPS」 が表示されている場合、デフォルト設定は 「オン」モードとなっており、画面がやや暗 くなります。最適な輝度を得るには、OSDを 開いて「DPS」を「オフ」モードに設定し てください。

#### 220V8/220V8L5/220V8L/220V8LL

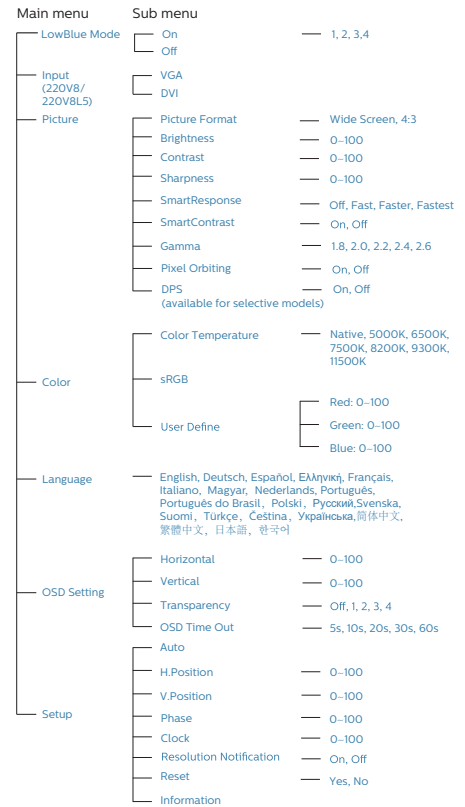

#### 221i8/221v8/221v8A/221v8L/221v8LS/221v8LD/222v8LA 8 9 解像度アラート

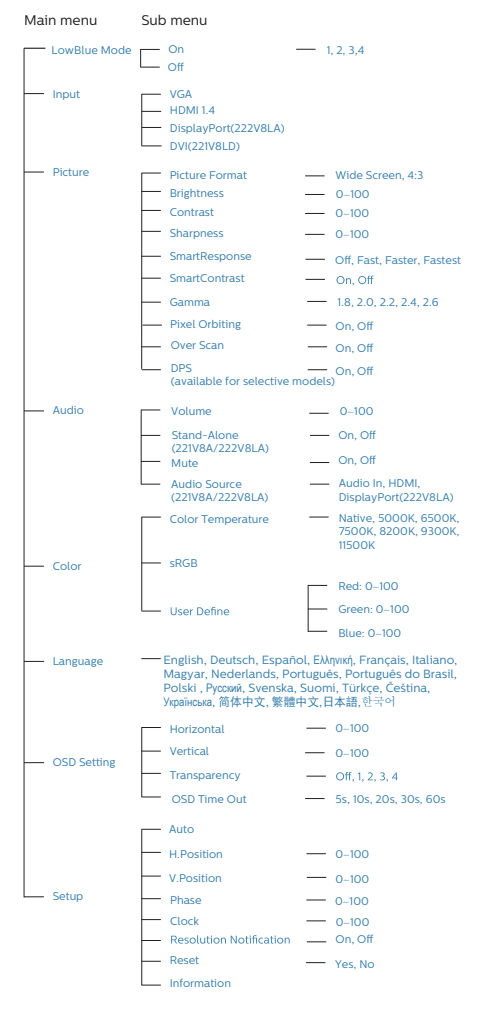

このモニタは、そのネーティブ解像度1920 × 1080で最適なパフォーマンスを発揮す るように設計されています。モニタが異な る解像度で作動しているとき、画面にアラー トが表示されます。 1920 × 1080での使用 が、最適な結果が得られます。

解像度アラートの表示は、OSD (オンスクリー ンディスプレイ) メニューのSetup(セット アップ)からオフに切り替えることができま す。

4 物理的機能

角度調整

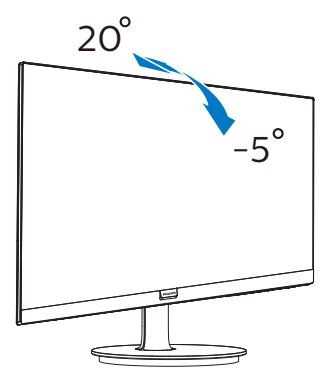

### ① 警告

- パネルが外れるなどの画面の損傷を防止 するため、ディスプレイを -5 度以上下向 きに傾けないようにしてください。
- ディスプレイの角度を調整しているとき に、画面を押さないようにしてくださ い。 ベゼルのみを持つようにしてくださ い。

# <span id="page-12-0"></span>2.3 ベーススタンドおよびベースを 取り外します

■ ベーススタンドを取り外します

モニターベースを分解する前に、損傷や - 怪我を防止するために下記の指示に従っ てください。

1. 画面にひっかっき傷が付いたり損傷した りしないように平らな場所に柔らかい布 などを敷いて画面を下にして置きます。

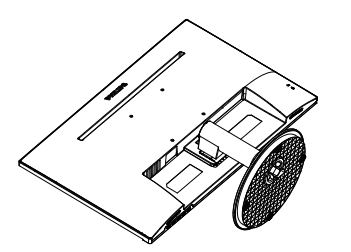

1. 固定クリップを押して、ベーススタンドを ベース支柱から取り外します。

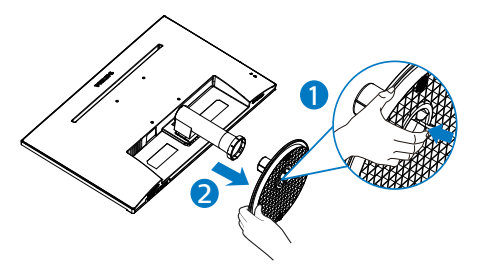

2. リリースボタンを押してベース支柱を外 します。

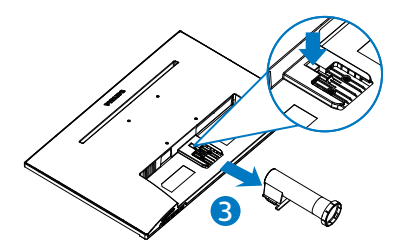

# ●注

このモニタは 100mm x 100mm VESA 準拠 の取り付けインターフェースを受け入れ ます。VESA 取り付けねじ M4。壁取り付 け設置については、必ず、製造メーカー にお問い合わせください。

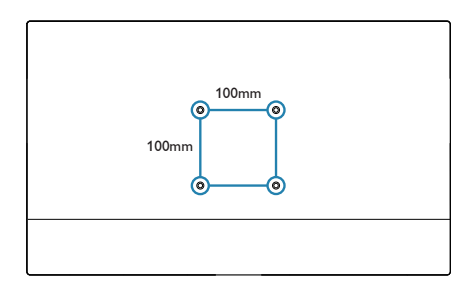

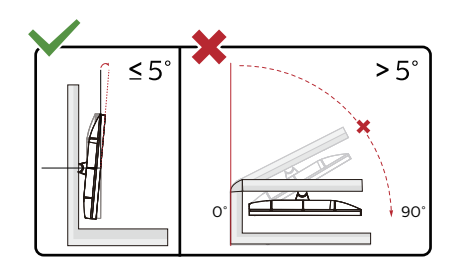

\* ディスプレイのデザインは、これらの図 とは異なる場合があります。

# ① 警告

- • パネルが外れるなどの画面の損傷を防止 するため、ディスプレイを -5 度以上下向 きに傾けないようにしてください。
- ディスプレイの角度を調整しているとき に、画面を押さないようにしてくださ い。 ベゼルのみを持つようにしてくださ い。

# <span id="page-13-0"></span>3. 画像の最適化

# 3.1 SmartImage

### 1 これは何ですか?

SmartImage はさまざまな種類のコンテ ンツ用のディスプレイを最適化するよう にプリセットされて、輝度、コントラス ト、色、シャープネスをリアルタイムで ダイナミックに調整します。テキストア プリケーションで作業しているか、画像 を表示しているか、ビデオを見ているか に関わらず、Philips SmartImage は最適 化された最高のモニタパフォーマンスを 発揮します。

2 必要な理由は?

SmartImage ソフトウェアは輝度、コント ラスト、色、シャープネスをリアルタイ ムでダイナミックに調整し、あなたのモ ニタの鑑賞体験を向上します。

8 これは、どのように作動するのですか? SmartImage は画面に表示されたコンテン ツを分析するPhilips独自の最先端技術で す。選択したシナリオに基づき、SmartImage は画像のコントラスト、彩度、シャープネスを ダイナミックに強化して表示されるコンテン ツを強化します。すべては1つのボタンを押 すだけでリアルタイムで行われます。

 SmartImage はどのようにして有効にす るのですか?

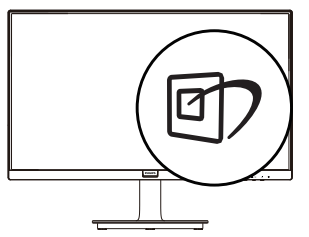

- 1. 画面ディスプレイでSmartImageを起動 するには左に切り替えます。
- 2. ▼▲ Standard(標準)、Internet(インター ネット)、Game( ゲ ー ム )、EasyRead、 LowBlueモードのいずれかを選択する には上下に切り替えます。
- 3. 画面ディスプレイのSmartImageは5 秒間画面に留まります。あるいは左に 切り替え、確定できます。

複数の選択があります : Standard(標準)、

Internet(インターネット)、Game(ゲーム)、 EasyRead、LowBlue モード。

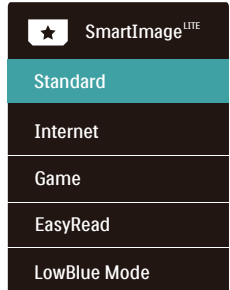

- Standard(標準): テキストを強化して 輝度を抑えることで読みやすさを向上 し、目の疲れを和らげます。スプレッド シート、PDFファイル、スキャンされた記 事、その他の一般的オフィスアプリケー ションで作業しているとき、このモードは 読みやすさと生産性を大幅に向上しま す。
- Internet(インターネット): このプロファ イルは彩度、ダイナミックコントラスト、 シャープネス強化を組み合わせて、写真 やその他の画像を躍動感にあふれる色 でくっきりと表示します。アーティファク トが生じたり色がぼやけることはありま せん。
- Game(ゲーム): 駆動回路上でオンにす ると画面で動く物体の応答時間が速くな り、ぎざぎざの縁が減少して、明るいス キームや暗いスキームのコントラスト比 が向上します。このプロファイルはゲー マーに最高のゲーム体験を提供します。
- EasyRead: PDF電子書籍のようなテ キストベースのアプリケーションの読み 取りの向上に役立ちます。テキストコン テンツのコントラストと境界のシャープ ネスを上げる特殊なアルゴリズムを使 用することで、モニタの輝度、コントラス ト、色温度が調整され、ディスプレイはス トレスなしに読み取ることができるよう に最適化されます。
- LowBlueモード: LowBlueモードは目 に優しく、生産性を上げます。研究による と、紫外線が目に良くないのと同様に、 LEDディスプレイの短波ブルーライトは

<span id="page-14-0"></span>目にダメージを与え、時間の経過と共に 視力に影響を与えるとのことです。健康 のために開発されたPhilips LowBlue モード設定ではスマートソフトウェア技 術を利用し、有害な短波ブルーライトを 軽減します。

# 3.2 SmartContrast

### ■ これは何ですか?

表示されたコンテンツをダイナミックに 分析したり、モニタのコントラスト比を 自動的に最適化して映像の明瞭さを最大 限に高めたり、バックライトを強化する ことでクリアで、くっきりした、明るい 画像を実現したり、バックライトを薄暗 くすることで暗い背景で画像をクリアに 表示したりする独特な技術です。

#### 2 必要な理由は?

あなたはどのような種類のコンテンツに 対しても、きわめて明瞭な映像が表示さ れ快適な状態で鑑賞できることを求めて います。 SmartContrastはコントラスト をダイナミックに制御しバックライトを 調整してクリアで、くっきりした、明る いゲームとビデオ画像を実現したり、オ フィス作業にはクリアで、読みやすいテ キストを表示します。 モニタの消費電力 を抑えることで、エネルギーコストを節 約し、モニタの寿命を延ばすとができま す。

■ これは、どのように作動するのですか? SmartContrastをアクティブにするとき、 表示しているコンテンツをリアルタイム で分析して色を調整しバックライト強度 を制御します。 この機能はビデオを表示 したりゲームをプレーしているとき、コ ントラストをダイナミックに強化して素 晴らしいエンタテインメント体験を体験 できるようにします。

<span id="page-15-0"></span>4. Adaptive Sync (221i8/221V8/222V8)

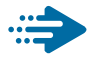

# Adaptive Sync

PCゲームは長い間不完全な状態でした。GPU とモニターの更新レートが異なるためです。 GPUがモニターの1回の更新中に新しいピク チャをたくさんレンダリングできるとき、モニ ターは各ピクチャの断片を1つのイメージと して表示することがあります。これが「テアリ ング」です。ゲーマーは「v-sync」と呼ばれ ている機能でテアリングを修正できますが、イ メージがちぐはぐになることがあります。GPU は、新しいピクチャを届ける前に、モニターが 更新を要求するのを待つからです。

v-syncを利用すると、マウス入力の反応や 毎秒の全体フレーム数も下がります。AMD Adaptive Sync™テクノロジはこういった問題 をすべて解決します。GPUは新しいピクチャが 用意できた瞬間にモニターを更新します。信じ られないくらい滑らかで、反応性の良い、テア リングのないゲームを楽しめます。

互換性のあるグラフィックスカードでフォロー。

- オペレーティングシステム
	- **•**  Windows 10/8.1/8/7
- グラフィックカード: R9 290/300 Series & R7 260シリーズ
	- **•**  AMD Radeon R9 300 シリーズ
	- **•**  AMD Radeon R9 Fury X
	- **•**  AMD Radeon R9 360
	- **•**  AMD Radeon R7 360
	- **•**  AMD Radeon R9 294X2
	- **•**  AMD Radeon R9 290X
	- **•**  AMD Radeon R9 290
	- **•**  AMD Radeon R9 284
	- **•**  AMD Radeon R7 260X
	- **•**  AMD Radeon R7 260
- プロセッサーAシリーズデスクトップ とモビリティAPU
	- **•**  AMD A10-7890K
	- **•**  AMD A10-7870K
- **•**  AMD A10-7840K
- **•**  AMD A10-7800
- **•**  AMD A10-7700K
- **•**  AMD A8-7670K
- **•**  AMD A8-7640K
- **•**  AMD A8-7600
- **•**  AMD A6-7400K

# <span id="page-16-0"></span>5. 技術仕様

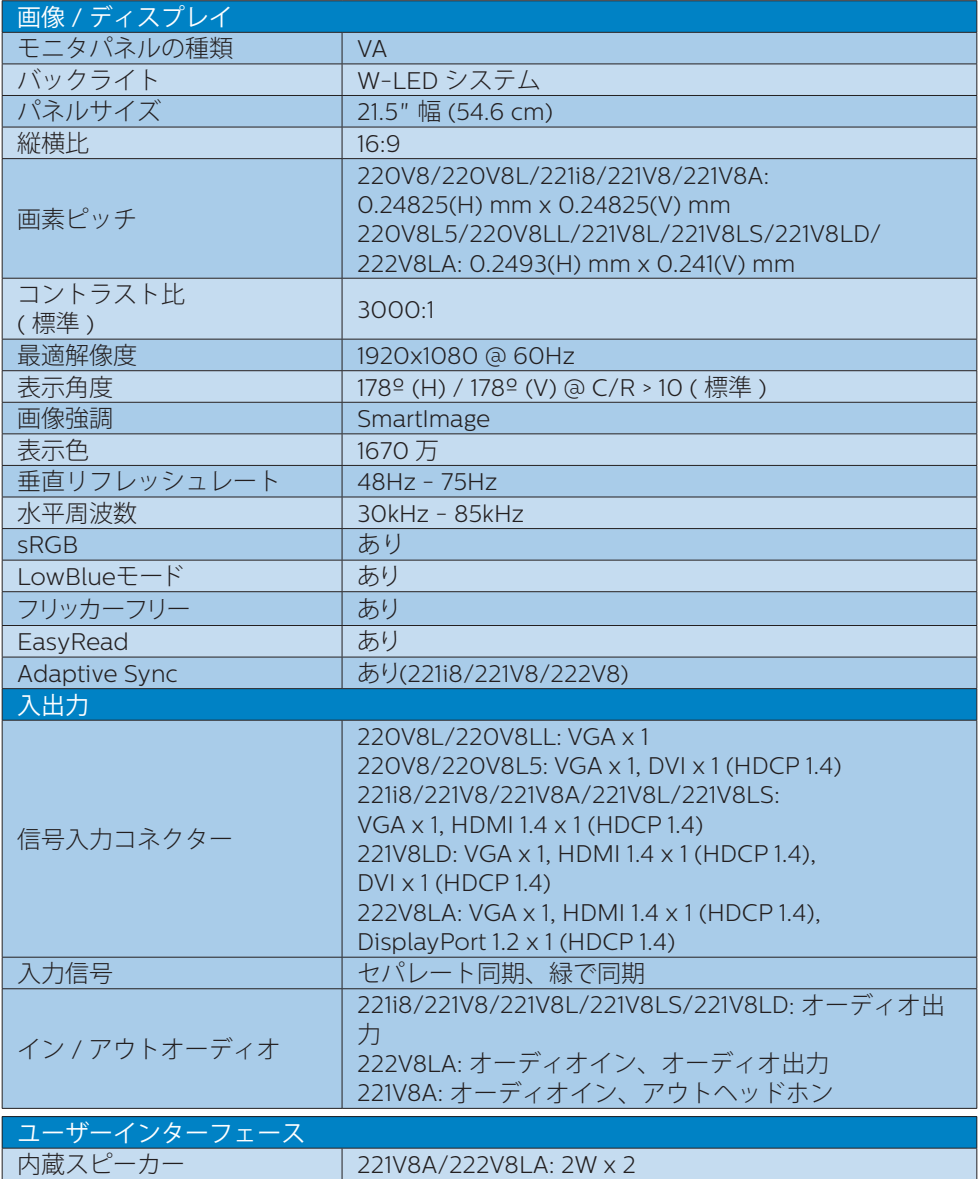

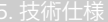

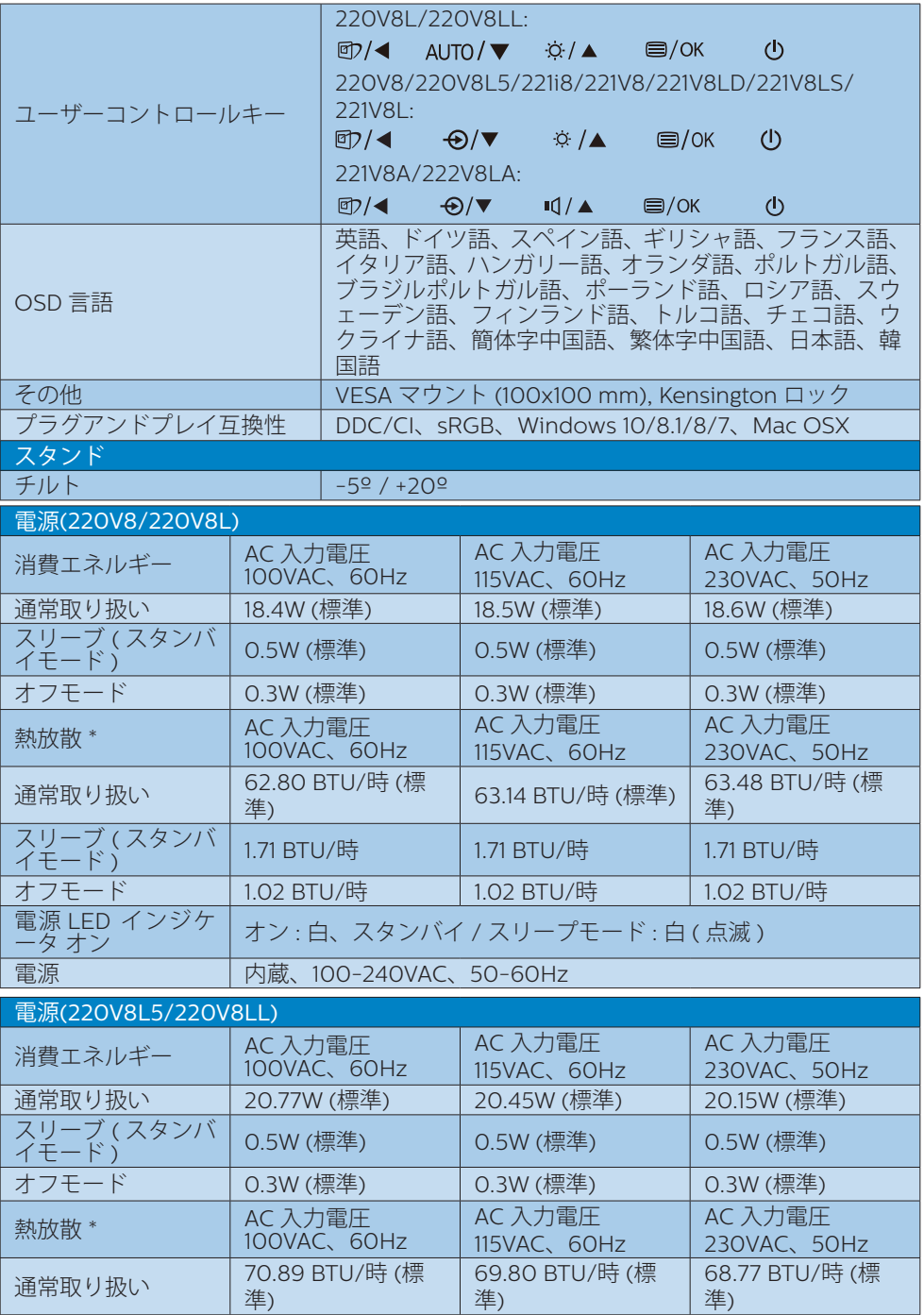

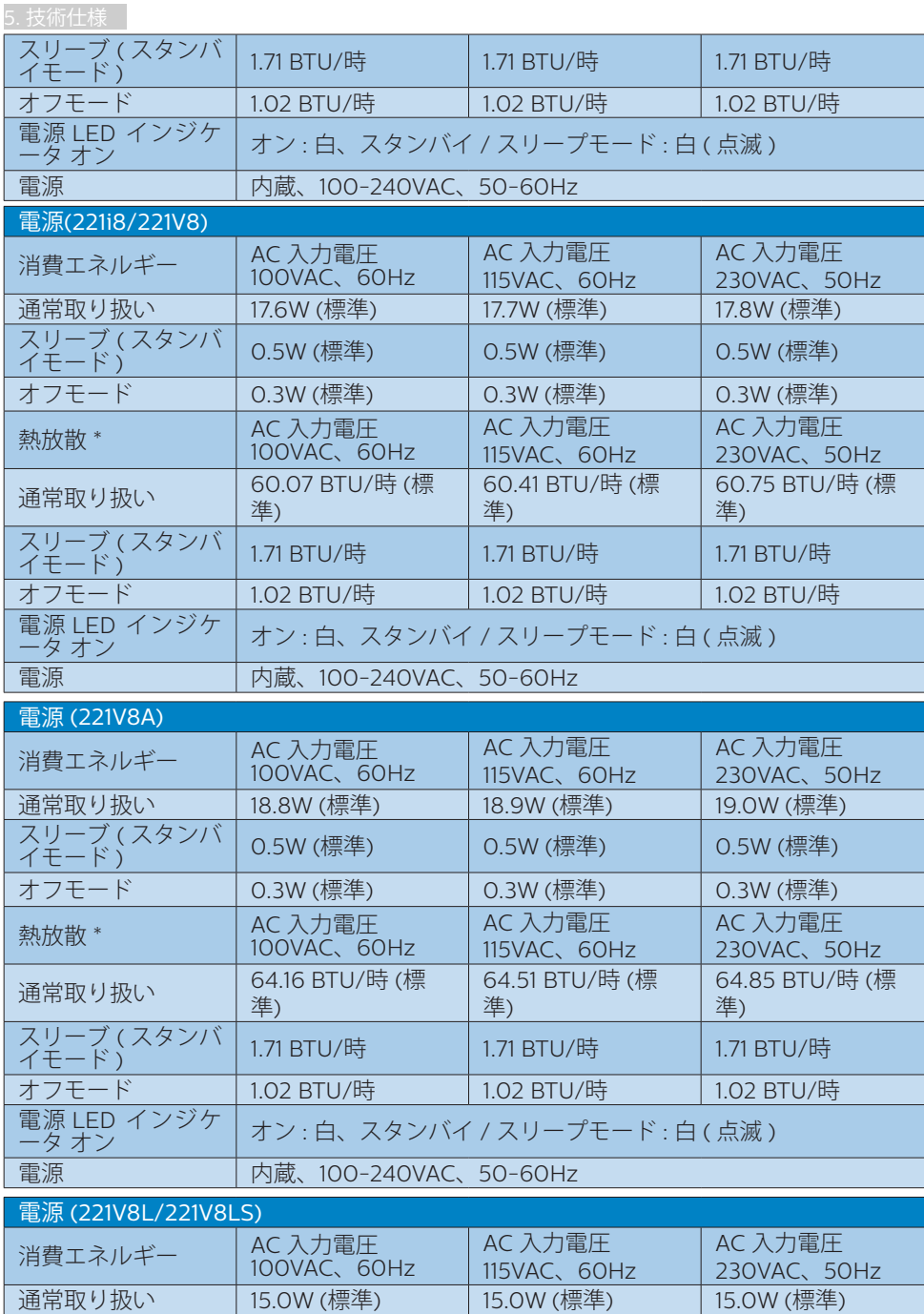

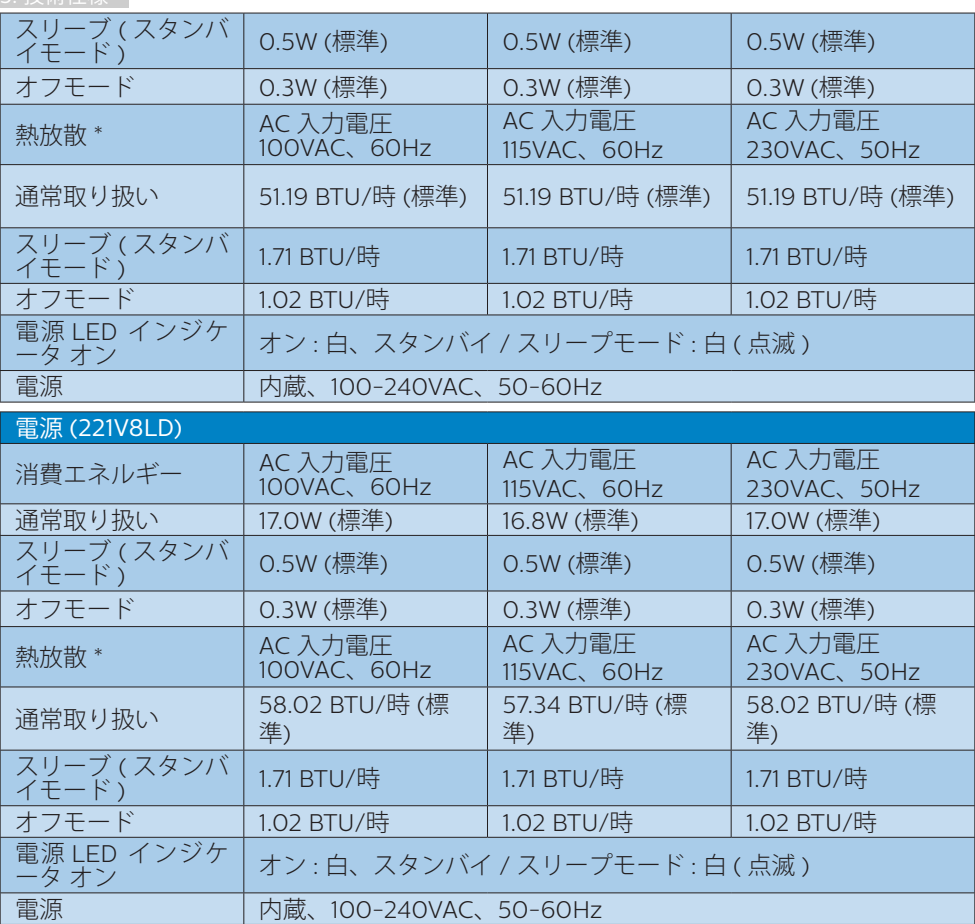

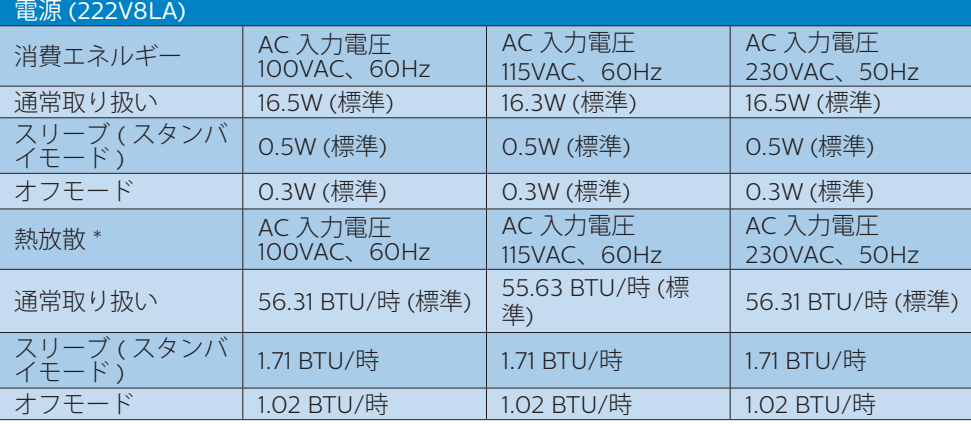

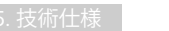

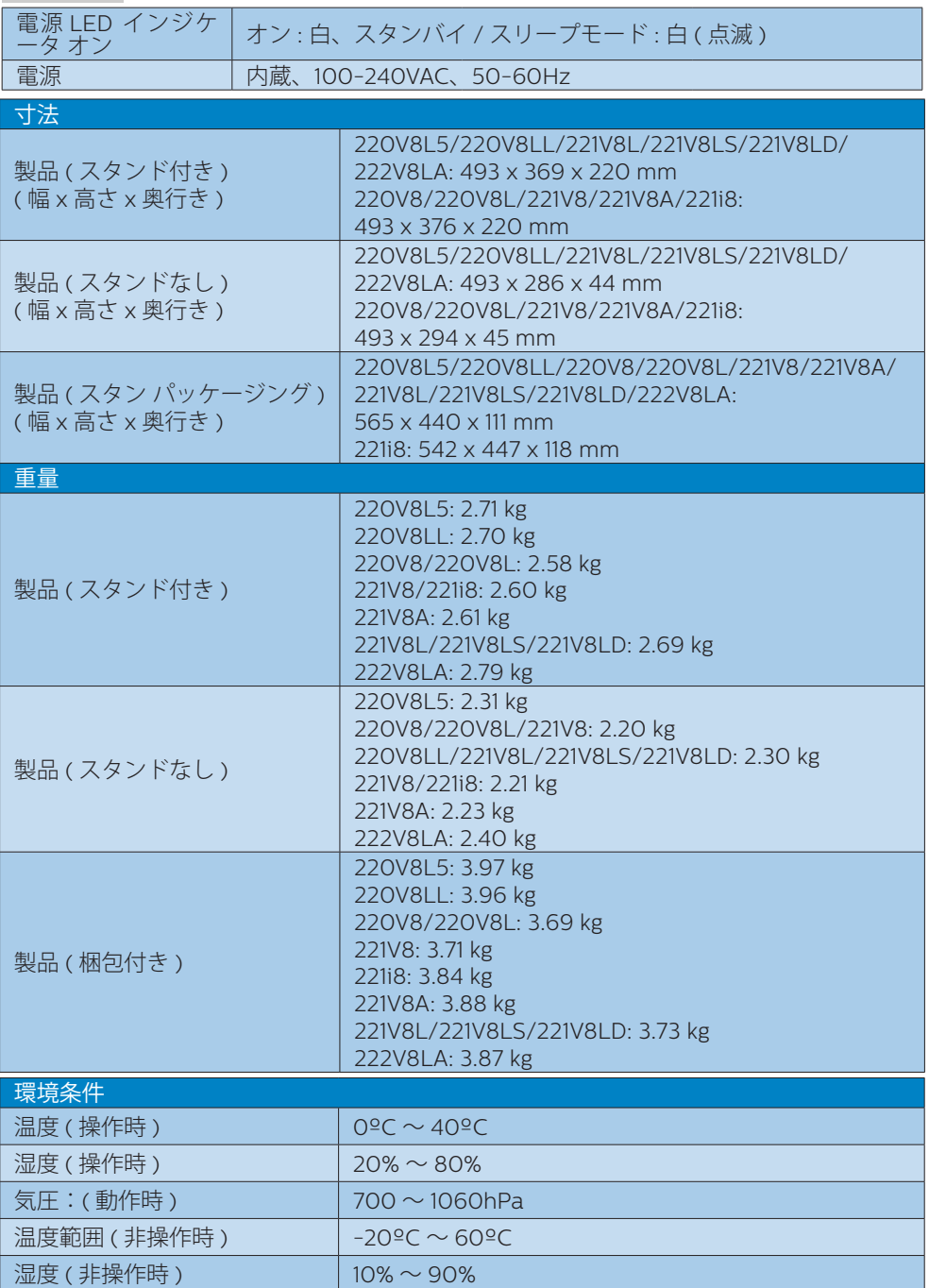

5. 技術仕様

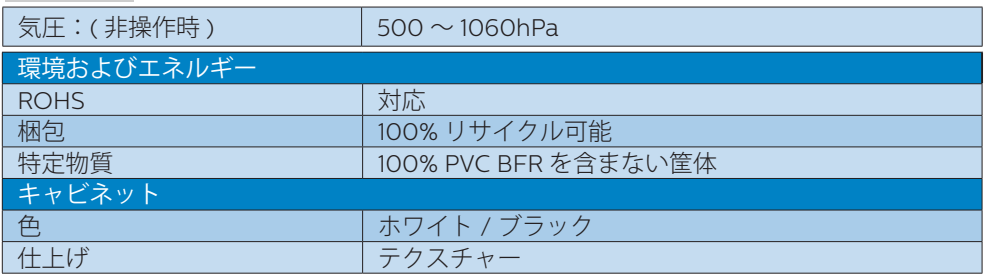

注

このデータは事前の通知なしに変更することがあります。パンフレットの最新バージョンをダウ ンロードするには、www.philips.com/support にアクセスしてください。

<span id="page-22-0"></span>

5.1 解像度とプリセットモード

### 最大解像度

1920x1080@60Hz (VGA/DVI) 1920x1080@75Hz (HDMI/DP)

### 2 推奨解像度

1920x1080@60Hz (VGA/HDMI/DP)

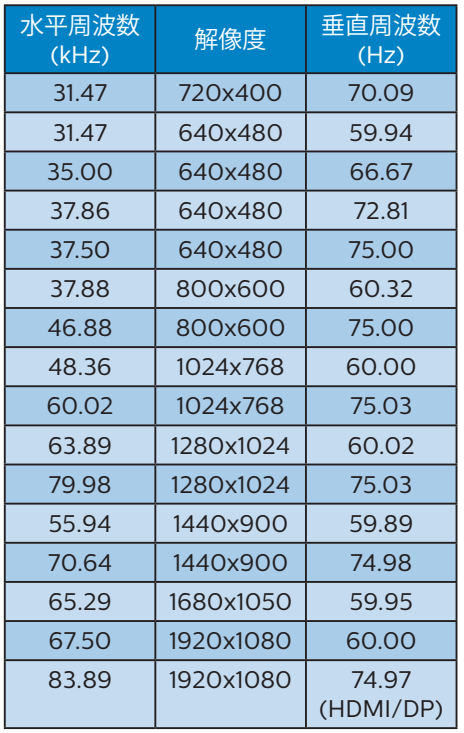

●注

ディスプレイは1920x1080の解像度で最高 の画像を表示します。最高の表示品質を得 るには、この解像度推奨に従ってください。

# <span id="page-23-0"></span>6. 電源管理

PC に VESA DPM 準拠のディスプレイ カードを取り付けているか、またはソフ トウェアをインストールしている場合、 モニタは使用していないときにその消費 電力を自動的に抑えることができます。 キーボード、マウスまたはその他の入力 デバイスからの入力が検出されると、モ ニタは自動的に 「呼び起こされます」。 次の表には、この自動省電力機能の電力 消費と信号が示されています。

### 220V8/220V8L

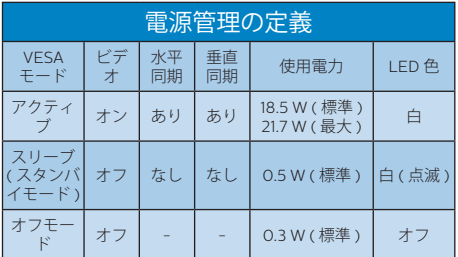

### 220V8L5/220V8LL

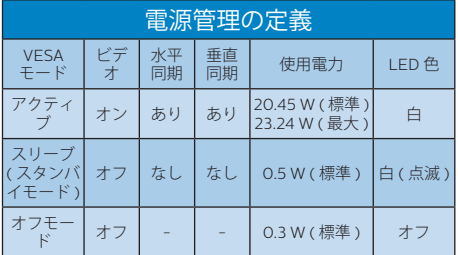

### 221i8/221V8

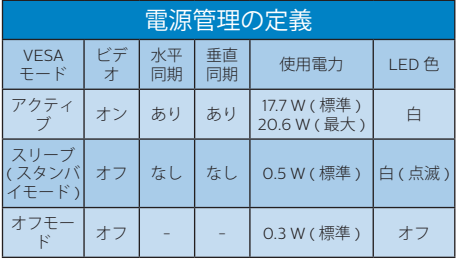

### 221V8A

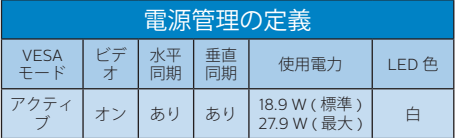

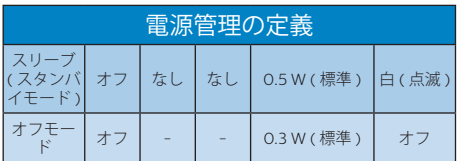

### 221V8L/221V8LS

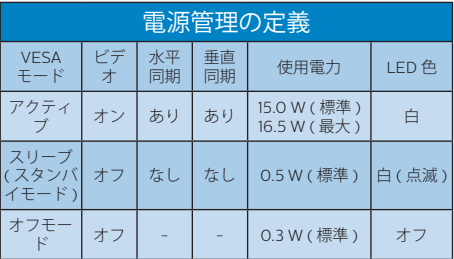

### 221V8LD

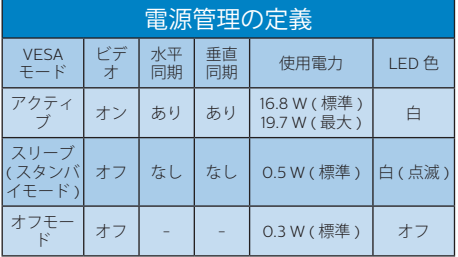

### 222V8LA

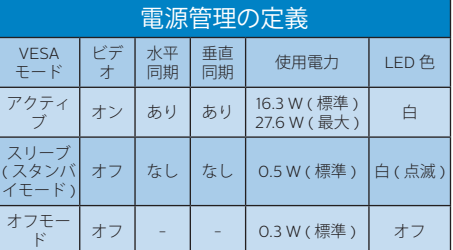

次のセットアップは、このモニタの消費 電力を測定するために使用されます。

- ネーティブ解像度: 1920x1080
- コントラスト: 50%
- 輝度: 90%
- 色温度: 6500k (完全な白パターンの 場合)

●注 このデータは事前の通知なしに変更するこ とがあります。

# <span id="page-24-1"></span><span id="page-24-0"></span>7. カスタマサポートと保証

# 7.1 Philipsのフラットパネルモニタ 画素欠陥ポリシー

Philipsは最高品質の製品を提供するため に懸命に努力してます。当社は、業界で もっとも進んだ製造プロセスと可能な限 りもっとも厳しい品質管理を使用してい ます。しかしながら、フラットパネルモ ニタで使用されるTFTモニタパネルの画 素またはサブ画素に欠陥が生じるのはや むを得ない場合があります。すべてのパ ネルに画素欠陥がないことを保証できる メーカーはありませんが、Philipsでは保 証期間中であれば、欠陥があるモニタを 修理または交換することを保証します。 この通知はさまざまな種類の画素欠陥を 説明し、それぞれの種類について受け入 れられる欠陥レベルを定義するもので す。保証期間中の修理または交換の資格 を取得するには、TFTモニタパネルの画素 欠陥数がこれらの受け入れられるレベル を超えている必要があります。例えば、 モニタのサブ画素の0.0004%を超えただ けで欠陥となります。さらに、Philipsは 特定の種類または組み合わせの画素欠陥 については、他社より顕著に高い品質基 準を設けています。このポリシーは全世 界で有効です。

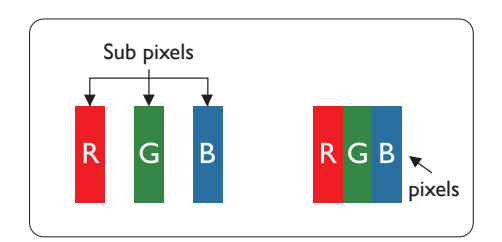

#### 画素とサブ画素

画素、または画像要素は赤、緑、青の原 色の3つのサブ画素で構成されています。 多くの画素が集まって画像を形成しま す。画素のすべてのサブ画素が明るいと、 3つの色の付いたサブ画素が1つの白い画 素として一緒に表示されます。すべての 画素が暗くなると、3つの色の付いたサブ 画素は1つの黒い画素として集まって表示 されます。点灯するサブ画素と暗いサブ 画素のその他の組み合わせは、他の色の1 つの画素として表示されます。

### 画素欠陥の種類

画素とサブ画素の欠陥は、さまざまな方 法で画面に表示されます。画素欠陥には2 つのカテゴリーがあり、各カテゴリーに はいくつかの種類のサブ画素欠陥があり ます。

#### 明るいドット欠陥

明 る い ド ッ ト 欠 陥 は、 常 時 点 灯 ま た は 「オン」 になっている画素またはサブ 画素として表されます。つまり、明るい ドットはモニタが暗いパターンを表示す るとき画面で目に付くサブ画素です。以 下に、明るいドット欠陥の種類を紹介し ます。

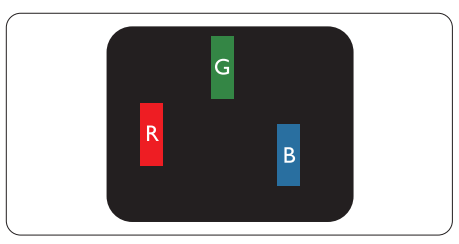

1つの点灯する赤、緑または青いサブ画 素。

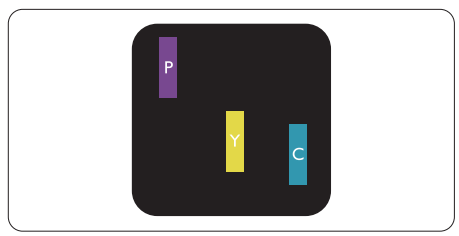

- 2つの隣接する点灯サブ画素 : - 赤 + 青 = 紫
	-
	- 赤 + 緑 = 黄 緑 + 青 = 青緑 (ライトブルー)

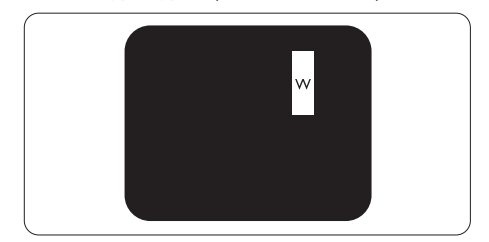

3つの隣接する点灯サブ画素 (1つの白い画 素)。

### ●注

緑の明るいドットが近接したドットより 30 パーセント以上明るい場合、赤または 青の明るいドットは近接するドットより 50 パーセント以上明るくなっている必要 があります。

### 黒いドット欠陥

黒いドット欠陥は、常に暗いかまたは 「オフ」 になっている画素またはサブ画 素として表されます。つまり、暗いドッ トはモニタが明るいパターンを表示する とき画面で目に付くサブ画素です。以下 に、黒いドット欠陥の種類を紹介します。

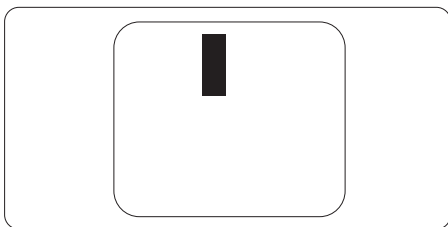

### 画素欠陥の近接

互いに近くにある同じ種類の画素とサブ 画素欠陥はとても目立つため、Philipsで は画素欠陥の近接の許容範囲についても 指定しています。

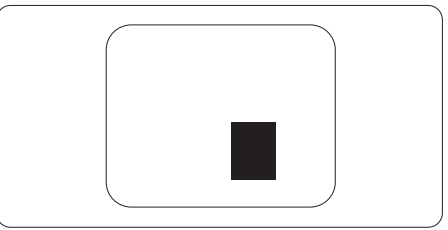

### 画素欠陥の許容範囲

保証期間中に画素欠陥による修理または 交換の資格を得るには、Philipsフラット パネルモニタのTFTモニタパネルに、次 の表に一覧された許容範囲を超えた画素 またはサブ画素欠陥がある必要がありま す。

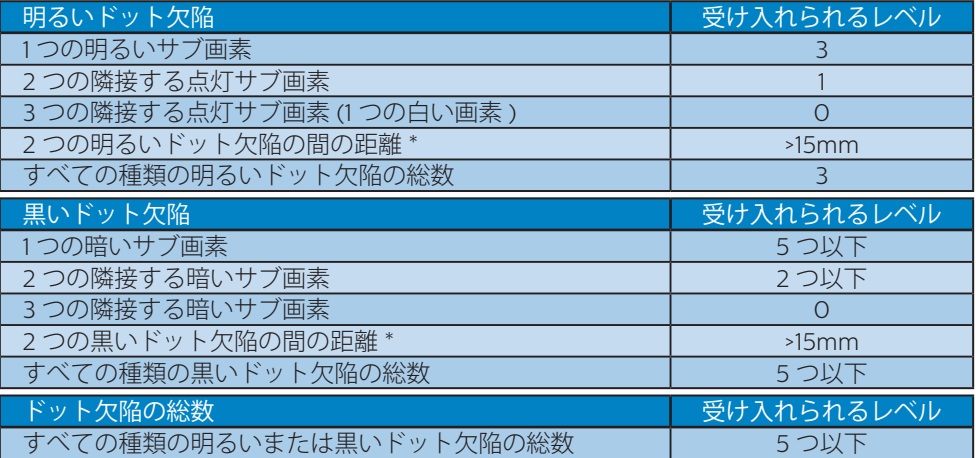

# ●注

1つまたは2つの隣接するサブ画素欠陥 = 1つのドット欠陥

# <span id="page-26-0"></span>7.2 カスタマサポートと保証

お客様の地域で有効な保証範囲の情報と追加サポート要件の詳細については、 <www.philips.com/support>Webサイトにアクセスしてください。以下に一覧した最寄り のPhilipsカスタマケアセンターの番号にお問い合わせになることもできます。

### 注

各地域のサービスホットラインについては、重要な情報マニュアルをご参照ください。Philips ウェブサイトのサポートページからご入手いただけます。

# <span id="page-27-1"></span><span id="page-27-0"></span>8. トラブルシューティング& FAQ

# 8.1 トラブルシューティング

このページでは、ユーザーにより修正で きる問題を扱っています<u>。これら</u>のソ <u>しっぱいと</u>扱って、3.3%。これらジンク<br>リューションを試みても問題が解決され ない場合、Philips カスタマサポートにお 問い合わせください。

### ■ よくある問題

# 写真が表示されない (電源LEDが点灯しな い)

- 電源コードがコンセントとモニタ背面に 差し込まれていることを確認してくださ い。
- まず、モニタ前面の電源ボタンがオフ位 置にあることを確認してから、オン位置 まで押します。

### 写真が表示されない (電源LEDが白くなっ ている)

- コンピュータの電源がオンになっている ことを確認してください。
- 信号ケーブルがコンピュータに適切に 接続されていることを確認してください。
- モニタケーブルのコネクタ側に曲がった <u>ビンがないことを確認してください。曲</u> がったピンがあれば、ケーブルを修理す るか交換してください。
- 省エネ機能がアクティブになっている可 能性があります

### 画面に次のようなメッセージが表示され る

Check cable connection

- モニタケーブルがコンピュータに適切に 接続されていることを確認してください。 (また、クイックスタートガイドも参照して ください)。
- モニタケーブルに曲がったピンがない か確認してください。
- コンピュータの電源がオンになっている ことを確認してください。

### AUTO (自動)ボタンが機能しない

• 自動機能はVGA-Analog (VGAアナロ グ )モードでのみ適用可能です。結果 が満足のゆくものでない場合、OSDメ

ニューを通して手動調整を行うことがで きます。

## ● 注

Auto (自動)機能は、DVI-Digital (DVIデジ タル)信号モードでは必要ないため適用さ れません。

### 煙やスパークの明らかな兆候がある

- いかなるトラブルシューティング手順も 行わないでください
- 安全のため、直ちに主電源からモニタの 接続を切ってください
- 直ちに、Philipsカスタマサポートに連絡 してください。

### 2 画像の問題

### 画像が中央に表示されない

- OSDメインコントロールで「Auto (自 動)」機能を使用して、画像位置を調整 してください。
- OSDメインコントロールでSetup(セッ トアップ)のPhase/Clock (フェーズ/ クロック) を使用して、画像位置を調整し てください。これは、VGAモードでしか有 効になりません。

### 画像が画面で揺れる

- 信号ケーブルがグラフィックスボードや PCにしっかり、適切に接続されているこ とを確認してください。

### 垂直フリッカが表示される

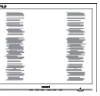

- OSDメインコントロールで「Auto (自 動)」機能を使用して、画像を調整してく ださい。
- OSDメインコントロールでSetup(セッ トアップ)のPhase/Clock ( フェーズ/ クロック) を使用して、垂直バーを除去し てください。これは、VGAモードでしか有 効になりません。

### 水平フリッカーが表示される

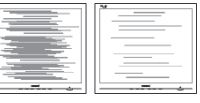

- OSDメインコントロールで「Auto (自 動)」機能を使用して、画像を調整してく ださい。
- OSDメインコントロールでSetup(セッ トアップ)のPhase/Clock ( フェーズ/ クロック) を使用して、垂直バーを除去し

<span id="page-28-0"></span>てください。これは、VGAモードでしか有 効になりません。

- 画像がぼやけたり、不明瞭に、または暗 く見える
- オンスクリーンディスプレイでコントラス トと輝度を調整してください。
- 電源かオフになった後でも、 「後イメー ジ」、 「焼き付き」 または 「ゴースト 像」 が残る。
- 長時間静止画像を連続して表示すると、 画面に「焼き付き」、「後イメージ」ま たは「ゴースト像」が表示される原因 となります。「焼き付き」、「後イメージ」 または「ゴースト像」はLCDパネル技 術ではよく知られた現象です。ほとんど の場合、電源をオフにすると「焼き付き」、 「後イメージ」、「ゴースト像」は時間と ともに徐々に消えます。
- モニタの前を離れるときは、常にスク リーンセーバーをオンにしてください。
- LCDモニタが変化しない静止コンテ こことに示している場合、常に定期的にス クリーンリフレッシュアプリケーションを 起動してください。
- スクリーンセーバーや定期的スクリーン リフレッシュアプリケーションをアクティ フにしないと、「焼き付き」、「後イメージ」、 「ゴースト像」症状はひどくなり、消える ことも修理することもできなくなります。 ここじじ立っていことでは、こころです。<br>上で触れた損傷は保証には含まれませ  $\overline{h}_{\scriptscriptstyle{b}}$

### 画像が歪んで表示される。 テキストが不 鮮明である、またはぼやけて見える。

• PCのディスプレイ解像度をモニタの推 .<br>奨される画面のネーティブ解像度と同じ モードに設定してください。

### 緑、赤、青、暗い、白いドットが画面に 表示される

• ドットが消えずに残るのは今日の技術で 使用される液晶の通常の特性です。詳細 については、画素ポリシーを参照してく ださい。

「電源オン」 ライトが強すぎて、邪魔に なる

• OSDのメインコントロールの電源LED セットアップを使用して、「電源オン」ラ イトを調整できます。

更なる支援については、重要情報マニュア ルに記載されているサービス連絡先情報を 参照して、Philipsカスタマーサービス担当 者に連絡してください。

- $8.2 R$ FAO
- Q1: モニタを取り付けるとき、画面に 「Cannot display this video mode (このビデオモードを表示できません)」 というメッセージが表示された場合、 どうすればいいのですか?
- A: このモニタの推奨される解像度: 1920x1080.
- すべてのケーブルを抜き、PCを以前使 用していたモニタに接続します。
- Windowsのスタートメニューで、設定/ **windowsのハイフィニュー こ、exel/**<br>コントロールパネルを選択します。コン トロールパネルウィンドウで、画面アイ コンを選択します。画面のコントロール パネル内部で、一設定<u>」タ</u>フを選択しま す。設定タフの下の、「デスクトップ領域」 とラベルされたボックスで、スライダを 1920x1080画素に動かします。
- 「詳細プロパティ」を開き、リフレッシュ レートを60Hzに設定し、OKをクリック します。
- コンピュータを再起動し、2と3の手順を 繰り返して PCが1920x1080に設定され ていることを確認します。
- コンピュータを停止し、古いモニタを取 り外し、Philips LCDモニタを再接続しま す。
- モニタの電源をオンにしてから、PCの電 源をオンにします。
- Q2: LCDモニタの推奨されるリフレッシュ レートは何ですか?
- A: LCD モニタの推奨されるリフレッシ ュレートは 60Hz です。画面が乱れ た場合、75Hz まで設定して乱れが 消えることを確認できます。
- Q3: .Inf ファイルおよび .icm ファイルと は何ですか? ドライバー (.inf および .icm) インストールする方法は?
- A: これらは、ご利用のモニター用のド ライバーファイルです。ご利用のコン ピューターは、モニターを初めて設 置するとき、モニタードライバー (.inf および .icm ファイル) のインストー ルを求める場合があります。ユー ザーマニュアルの手順に従い、モ ニタードライバー (.inf および .icm ファイル) を自動的にインストールし てください。

8. トラブルシューティング & FAQ

- Q4: 解像度はどのように調整すればいいの ですか?
- A: ビデオカード / グラフィックドライ バとモニタは使用可能な解像度を一 緒に決定します。Windows® コント ロールパネルの下の「画面のプロパ ティ」で希望の解像度を選択できま す。
- Q5: OSDを通してモニタを調整していると きに忘れた場合、どうなりますか?
- A: ■/OKボタンを押してから、'Setup' > 'Reset' を押してオリジナルの工場出 荷時設定をすべてリコールします。
- Q6: LCD画面はきっかき傷への耐性があり ますか?
- A: 一般に、パネル面に過度の衝撃を与 えず、鋭いまたは先の尖た物体から 保護するようにお勧めします。モニ タを取り扱っているとき、パネルの 表面に圧力や力がかかっていないて とを確認してください。保証条件に 影響が及ぶ可能性があります。
- Q7: LCD表面はどのようにして洗浄すれば いいのですか?
- A: 通常洗浄の場合、きれいで、柔らか い布を使用してください。洗浄する 場合、イソプロピルアルコールを使 用してください。エチルアルコール、 エタノール、アセトン、ヘキサンな どの溶剤を使用しないでください。
- Q8: モニタの色設定を変更できますか ?
- A: はい、次の手順のように、OSD コン トロールを通して色設定を変更でき ます。
- 「OK」を押してOSD (オンスクリーン ディスプレイ)メニューを表示します
- 「下矢印」を押してオプション「Color (色)」を選択し、「OK」を押して色設 定に入ります。以下のように、3つの設定 があります。
	- 1. Color Temperature (色 温 度): Native, 5000K, 6500K, 7500K, 8200K, 9300K and 11500K, 5000K 範囲で設定されている場 合、パネルには 「温かい、赤-白 色調で」 と、また11500K温度範

囲では、 「冷たい青-白色調」 と いうメッセージが表示されます。

- 2. sRGB : これは、標準設定で、異 なるデバイス (例えば、デジタルカ メラ、モニタ、プリンタ、スキャ ナなど)間で色が正しく変換されて いることを確認します
- 3. User Define (ユーザー定義): ユー ザーは赤、緑、青色を調整するこ とで、お気に入りの色設定を変更 できます。

●注

加熱されている間、物体によって放射された 光の色の測定。この測定は、絶対温度目盛り (ケルビン度)によって表されます。2004K など低いケルビン温度は赤で、9300Kなど の高い温度は青です。6504Kでの中間温度 は、白です。

### Q9: LCDモニタをPC、ワークステーション、 Macに接続できますか?

- A: はい、できます。すべての Philips LCD モニタは、標準の PC、Mac、 ワークステーションに完全に対応し ています。Mac システムにモニタを 接続するには、ケーブルアダプタが 必要です。詳細については、Philips 販売店にお尋ねください。
- Q10: Philips LCDモニタはプラグアンドプ レイ対応ですか?
- A: はい。モニタは Windows 10/8.1/8/7、Mac OSX でプラグアン ドプレイに対応してます
- Q11: LCDパネルの画像固着、または画像焼 き付き、後イメージ、ゴースト像とは何 ですか?
- A: 長時間静止画像を連続して表示する と、画面に「焼き付き」、「後イメ ージ」または「ゴースト像」が表示 される原因となります。「焼き付 き」、「後イメージ」または「ゴー スト像」は LCD パネル技術ではよく 知られた現象です。ほとんどの場合、 電源をオフにすると「焼き付き」、 「後イメージ」、「ゴースト像」は 時間とともに徐々に消えます。

モニタの前を離れるときは、常にス クリーンセーバーをオンにしてくだ さい。

LCD モニタが変化しない静止コンテ ンツを表示している場合、常に定期 的にスクリーンリフレッシュアプリ ケーションを起動してください。

### 警告

ひどい「焼き付き」または「後イメージ」 または「ゴースト像」症状は消えずにのこ り、修理することはできません。これらによる 損傷は保証には含まれません。

### Q12: 私のディスプレイがシャープなテキス トを表示せず、ぎざぎざのある文字を 表示するのはなぜですか?

- A: LCD モニタは 1920x1080 のネーテ ィブ解像度で最高の機能を発揮しま す。最高の表示結果を得るには、こ の解像度を使用してください。
- Q13: ホットキーをロック/ロック解除する方 法?
- A: ホットキーをロック/ロック解除するに は、 自/OK を 10 秒間押してください。 そうすることで、下の図のように「注 意」ポップアウトを監視し、ロック/ ロック解除ステータスを表示されます。

Monitor controls locked

Monitor controls unlocked

- Q14: EDFUについて記載された重要な情 報マニュアルをどこで入手できます か?
- A: 重要な情報マニュアルは、Philipsウェ ブサイトのサポートページからダウン ロードできます。

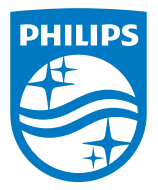

2022©TOP Victory Investments Ltd。無断複写・転載を禁じ ます。

この製品は、Top Victory Investments Ltd.によって製造され、そ の責任下で販売されており、Top Victory Investments Ltd.は、 この製品に関する保証人です。 PhilipsおよびPhilips Shield ーク Accint - Ay Southing CC プット Impacts of Timps Direct<br>Emblemは、Koninklijke Philips N.V.の登録商標であり、ライセン スに基づき使用されています。

仕様は、事前の通知なしに変更することがあります。

バージョン: M822xV1L